# **Gestión de Activos y Acceso Remoto Mesa de Servicios MARI**

Departamento Administrativo de Tecnologías de la Información y las Comunicaciones. DATIC Subdirección de Tecnología Digital.

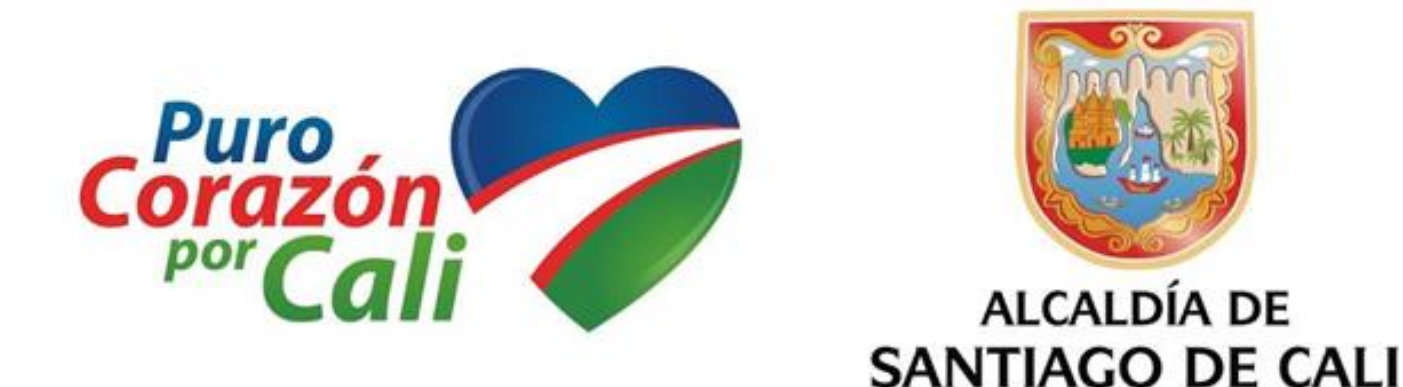

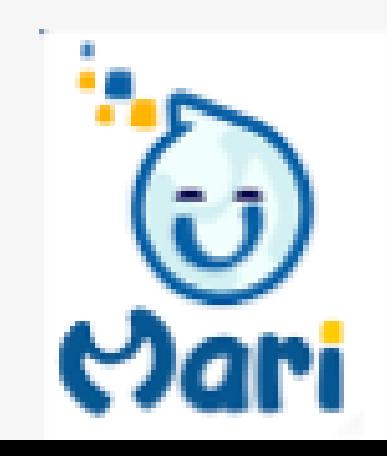

## **Contenido**

- 1. Introducción
- 2. Conceptos y definiciones
- 3. Objetivos
- 4. Guía de uso

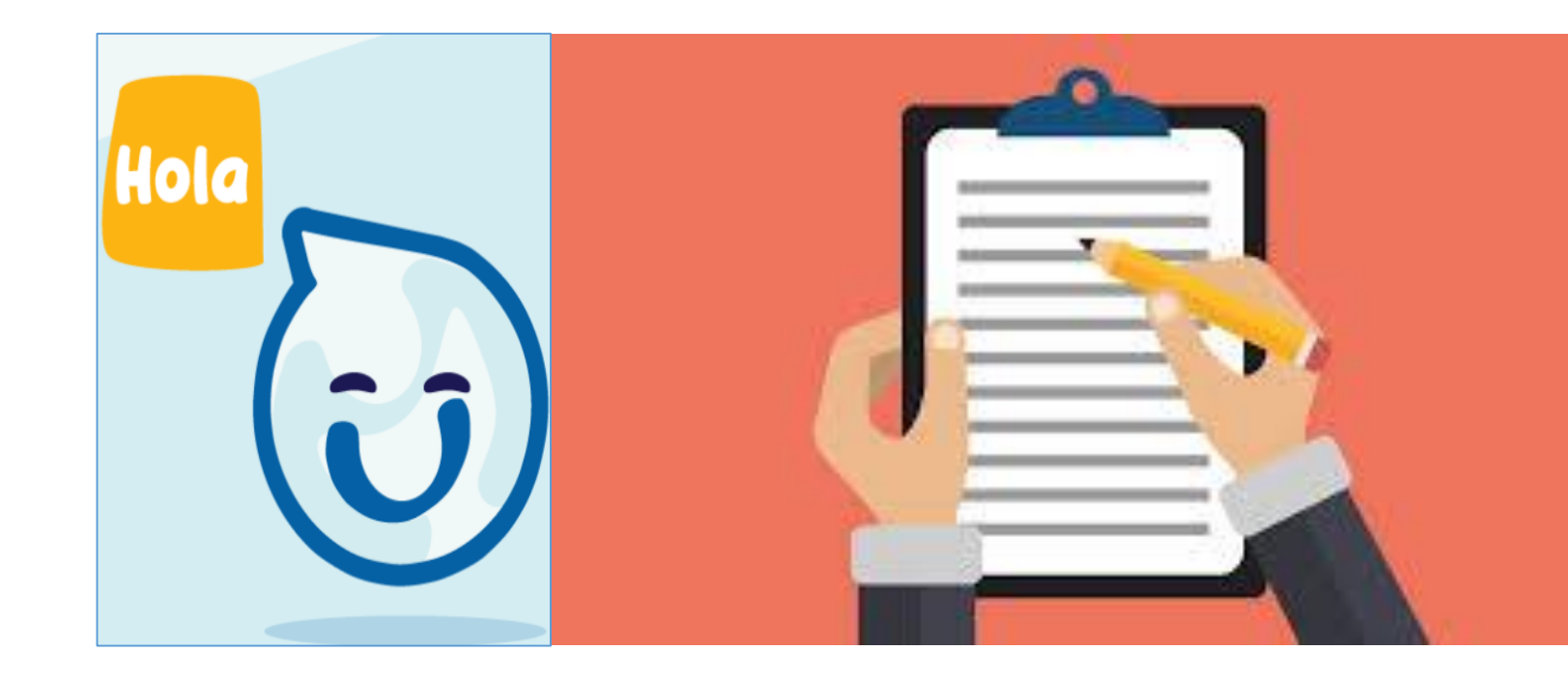

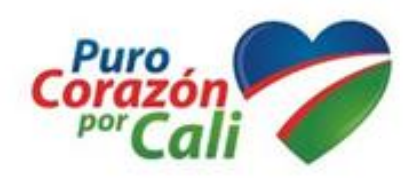

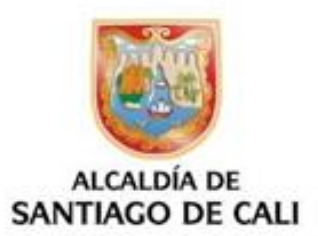

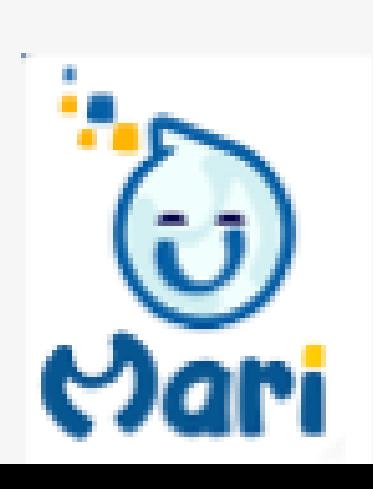

**Acceso MARI Remoto**: Es un sistema de conexión para acceso remoto que utiliza un servidor central, el cual puede estar localizado en la nube o en una red local.

Funciona como un enlazador de conexiones que permite la comunicación segura de dos nodos llamados:

Soporte\_Viewer y Usuario\_Viewer.

Una vez que Acceso MARI Remoto ha recibido una petición de ambos nodos este procede a realizar la conexión y enlace de los mismos.

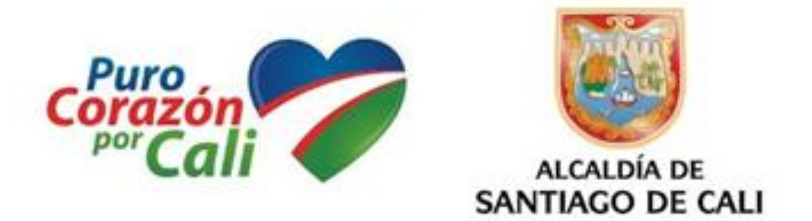

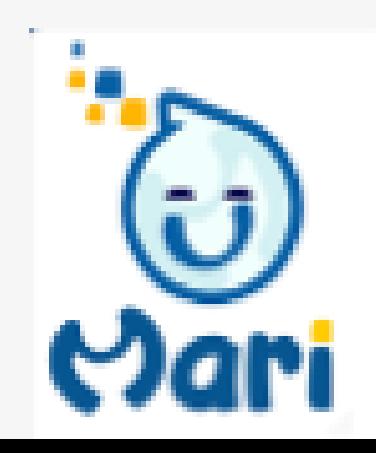

## **INTRODUCCION**

Usuario\_Viewer: Es el usuario que necesita el soporte MARI Remoto: [http://mari.helppeoplecloud.com/helppeople\\_mari/soporte/archivos/Usuario\\_Vi](http://mari.helppeoplecloud.com/helppeople_mari/soporte/archivos/Usuario_Viewer.zip) ewer.zip

Soporte\_Viewer: Es el Técnico que va a brindar el soporte MARI Remoto: [http://mari.helppeoplecloud.com/helppeople\\_mari/soporte/archivos/Soporte\\_Vi](http://mari.helppeoplecloud.com/helppeople_mari/soporte/archivos/Soporte_Viewer.zip) ewer.zip

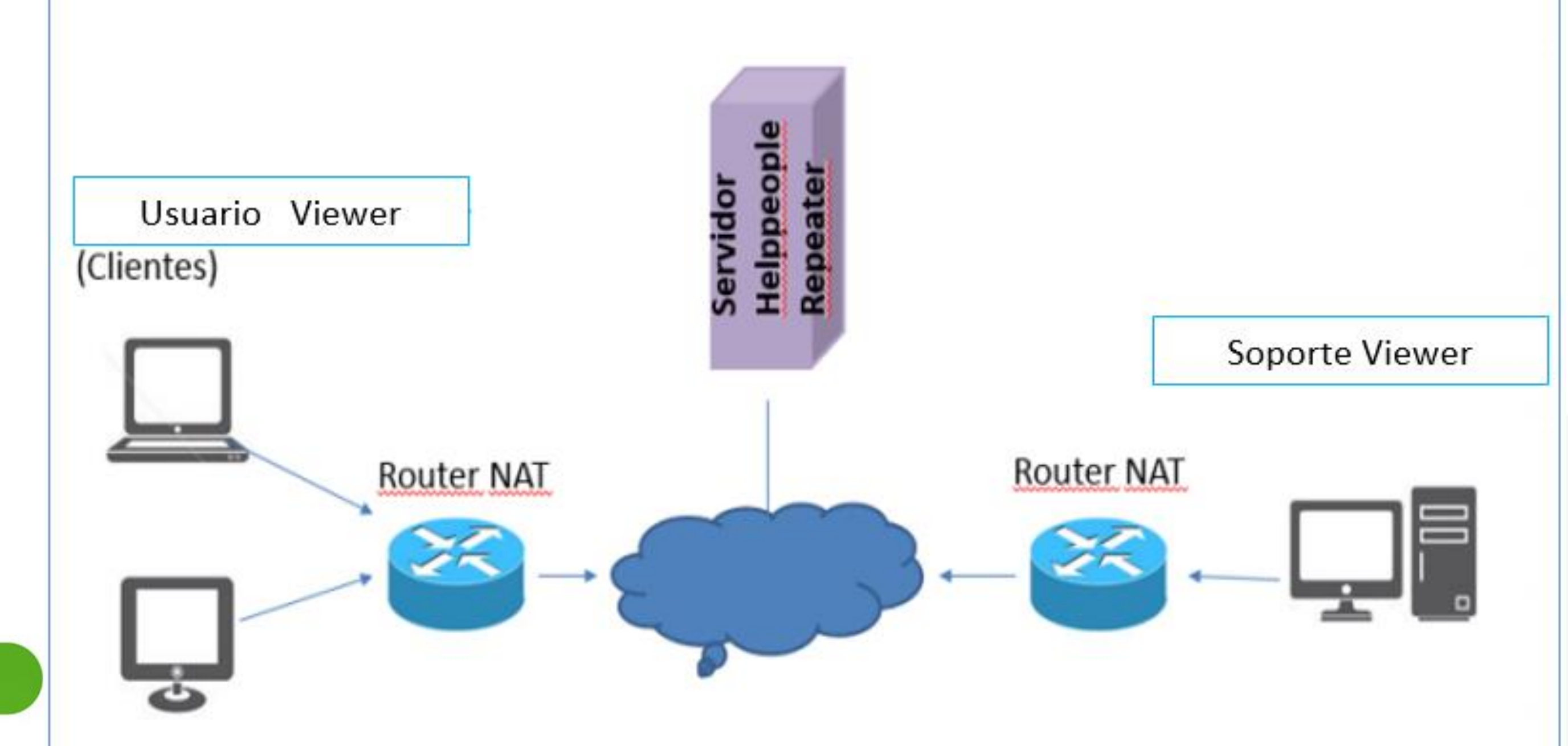

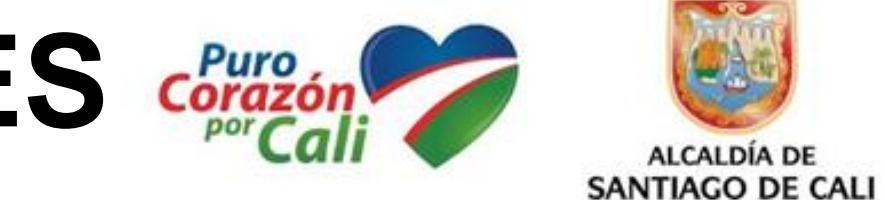

## **CONCEPTOS Y DEFINICIONES**

- $\checkmark$  Permitir conexión ágil a un punto determinado en la RED.
- $\checkmark$  Posibilitar un mejor servicio a los usuarios de manera remota.
- $\checkmark$  Mejorar la eficiencia, reduciendo la necesidad de dar soporte Físico.
- $\checkmark$  Dar uso a una Herramienta única para soporte en la Alcaldía.
- Lograr mayor satisfacción del usuario gracias a un mejor servicio

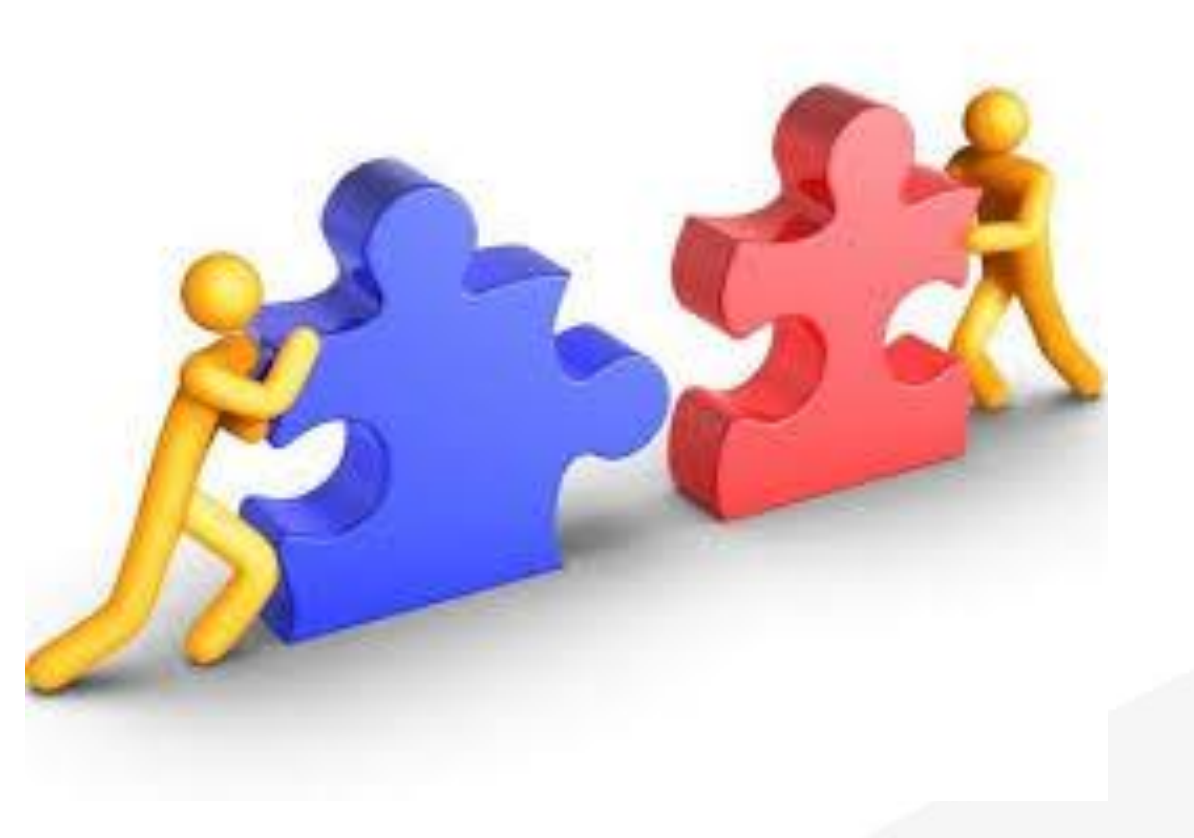

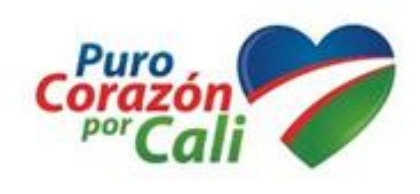

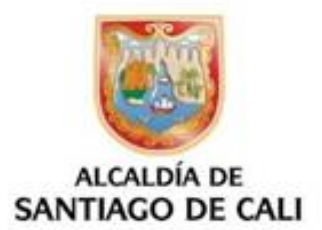

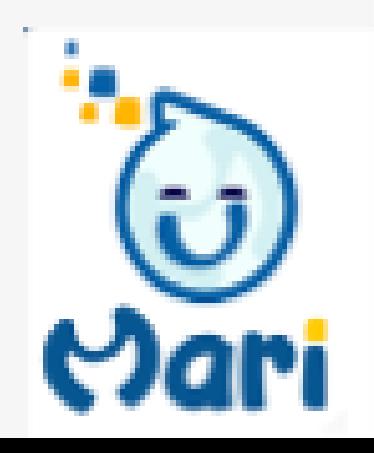

## **OBJETIVOS**

## Se inicia la descarga del archivo Usuario\_Viewer: Es el usuario que necesita el soporte MARI Remoto

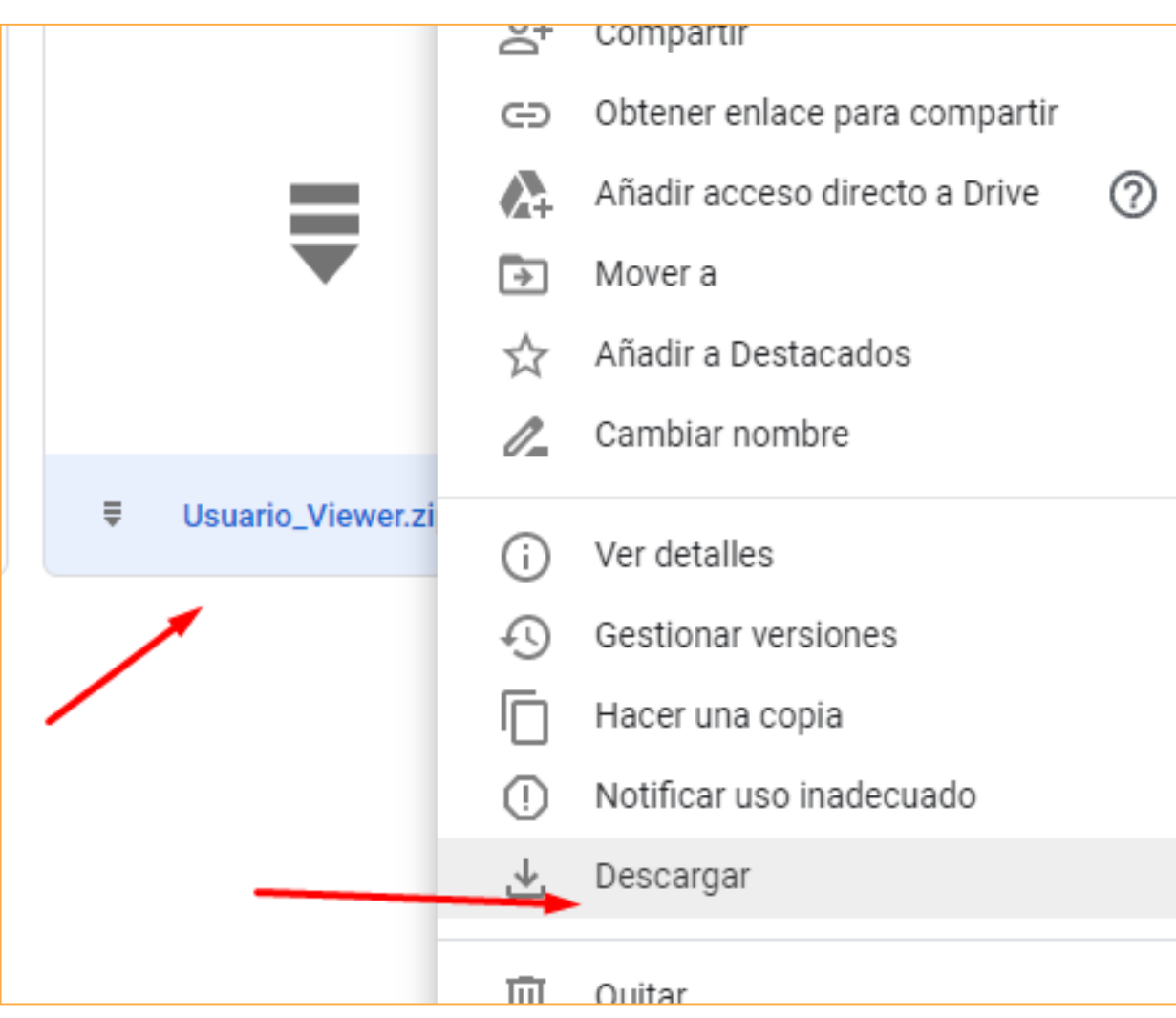

**Abrir**  $\vee$  hoy (11) Abrir con WinRAR ш. **W** Usuario\_Viewer.zip Extraer ficheros... h. Seporte\_Viewer.zip **TAL** Extraer aquí Mumbnail\_image003.png **THE** Extraer en Usuario\_View Manual-Usuario-helppeople-Clc Examinar con Windows  $\frac{1}{2}$  Script (4).zip Compartir **For** Manual-Usuario-helppeople-Cld Abrir con helppeople-cloud-viewer.png Conceder acceso a SCRIPTS.zip Restaurar versiones ante Cargue helppeople (1) (1) xlsx Usuario\_Viewer Enviar a **SCRIPTS** Cortar avor (18)

www.cali.gov.co

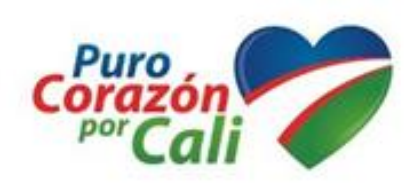

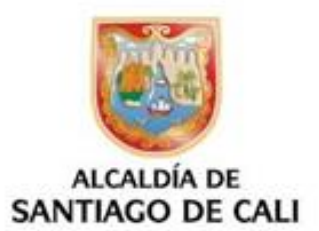

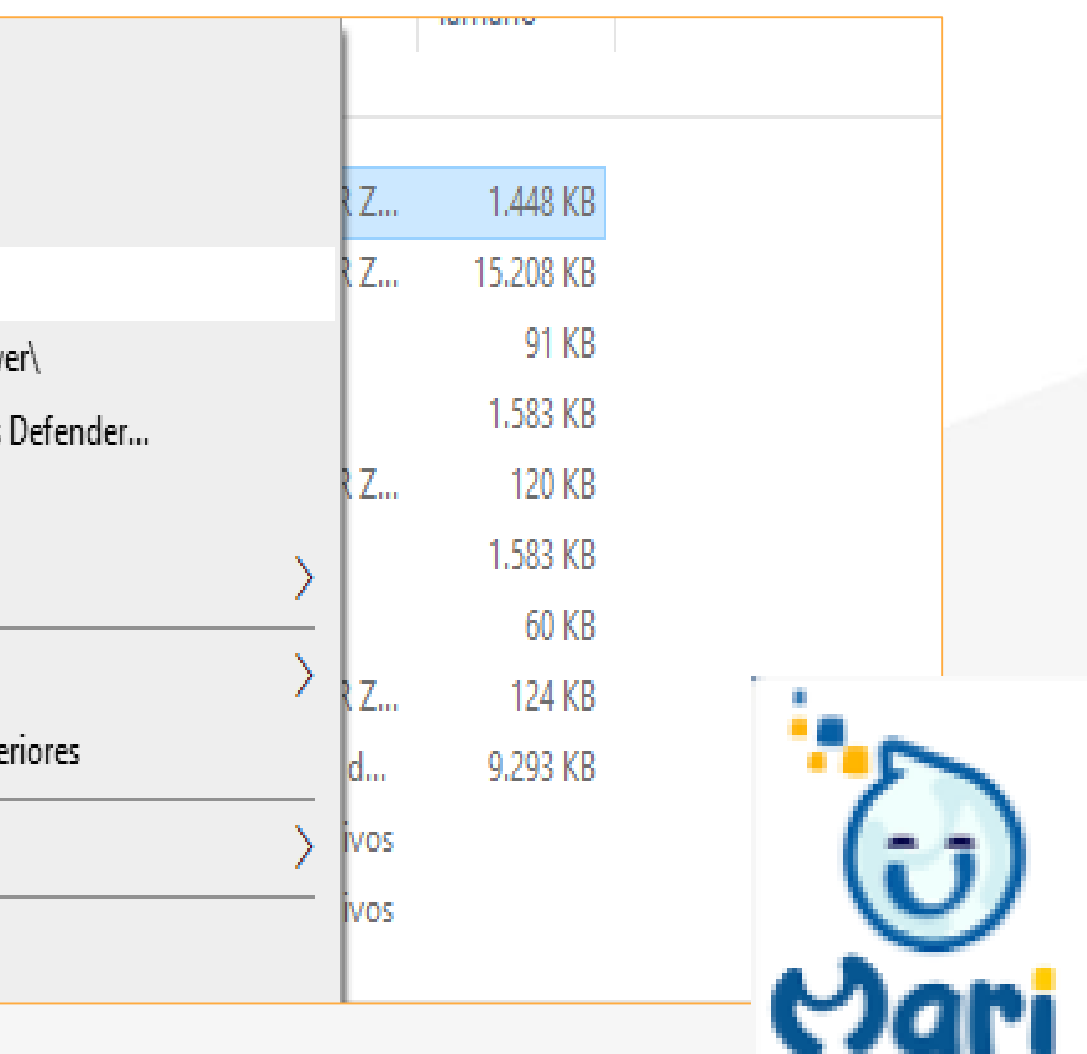

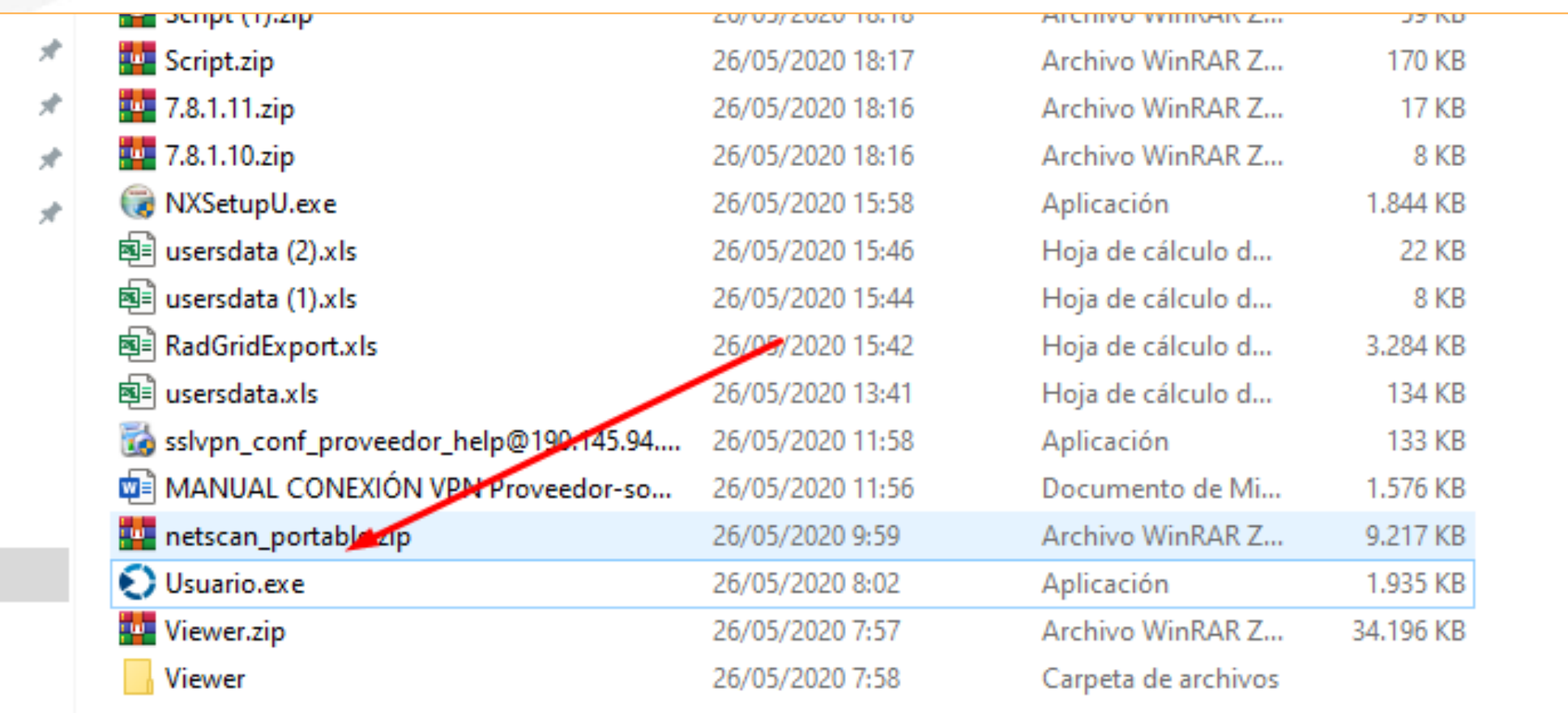

www.cali.gov.co

## Se ejecuta el archivo para generar el código de conexión.

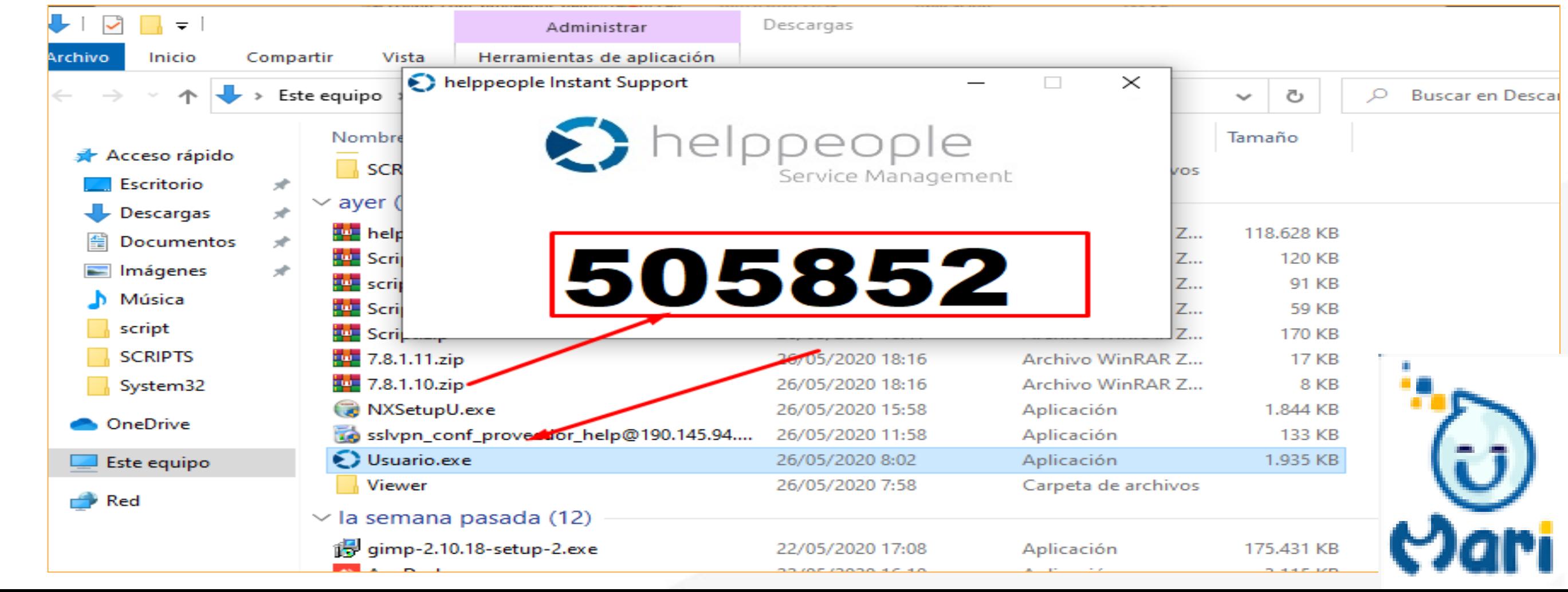

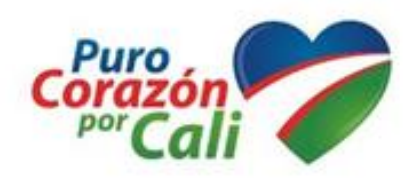

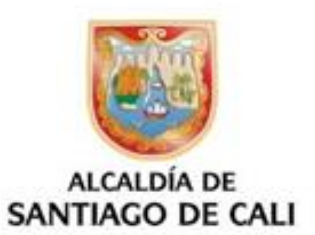

Esta clave generada es la que se le comparte al Técnico de soporte MARI Remoto, Ejemplo: código 505882 (Número de 6 Caracteres)

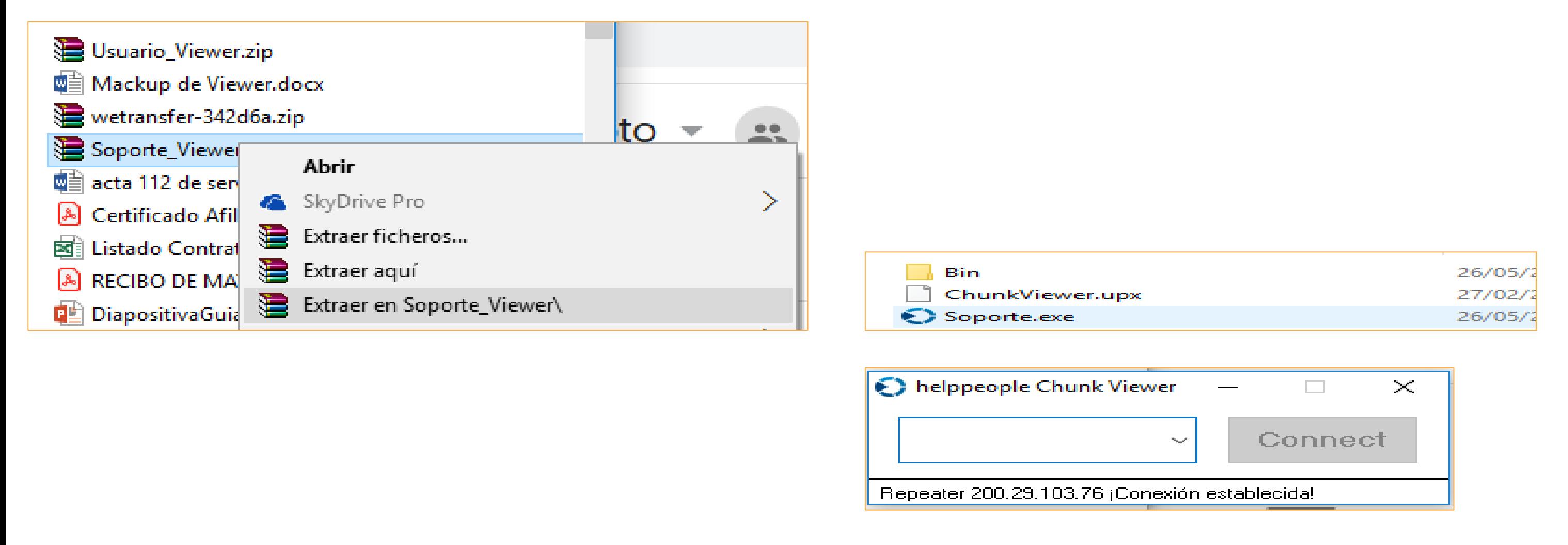

Primero Técnico introduce el código generado por el Usuario.

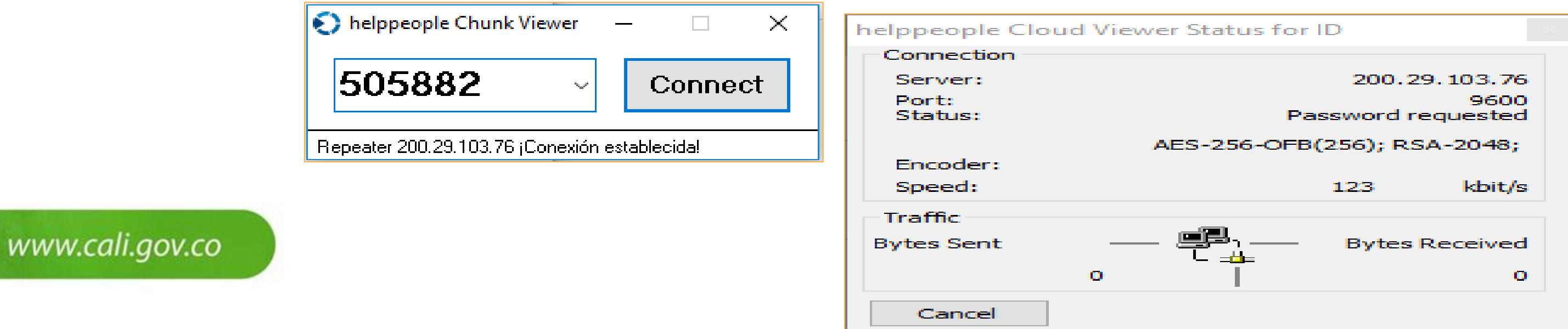

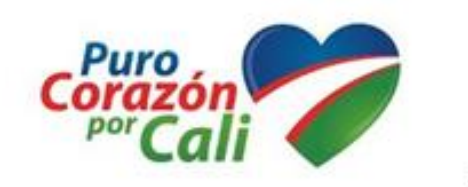

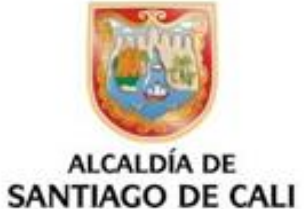

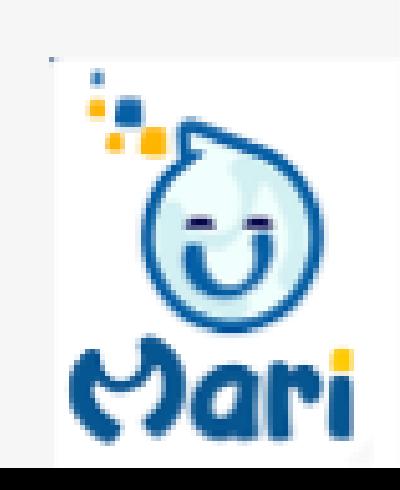

Posteriormente se inserta la clave de acceso a Viewer Cali2020\* e ingresa al equipo a soportar.

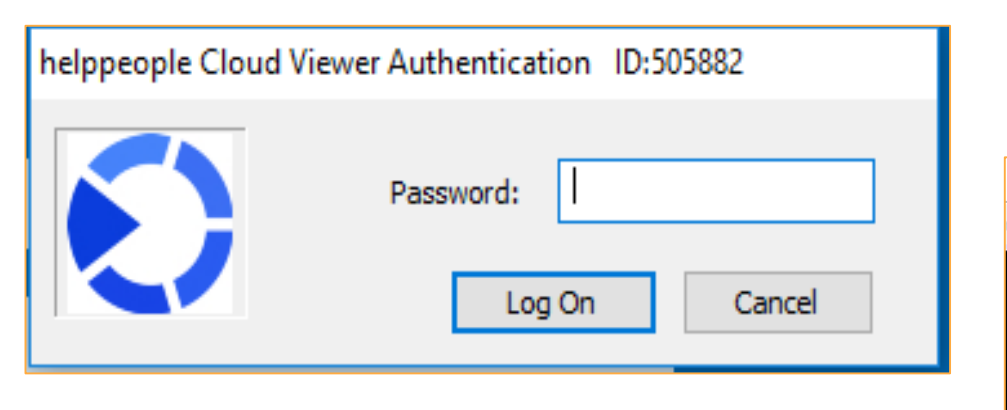

www.cali.gov.co

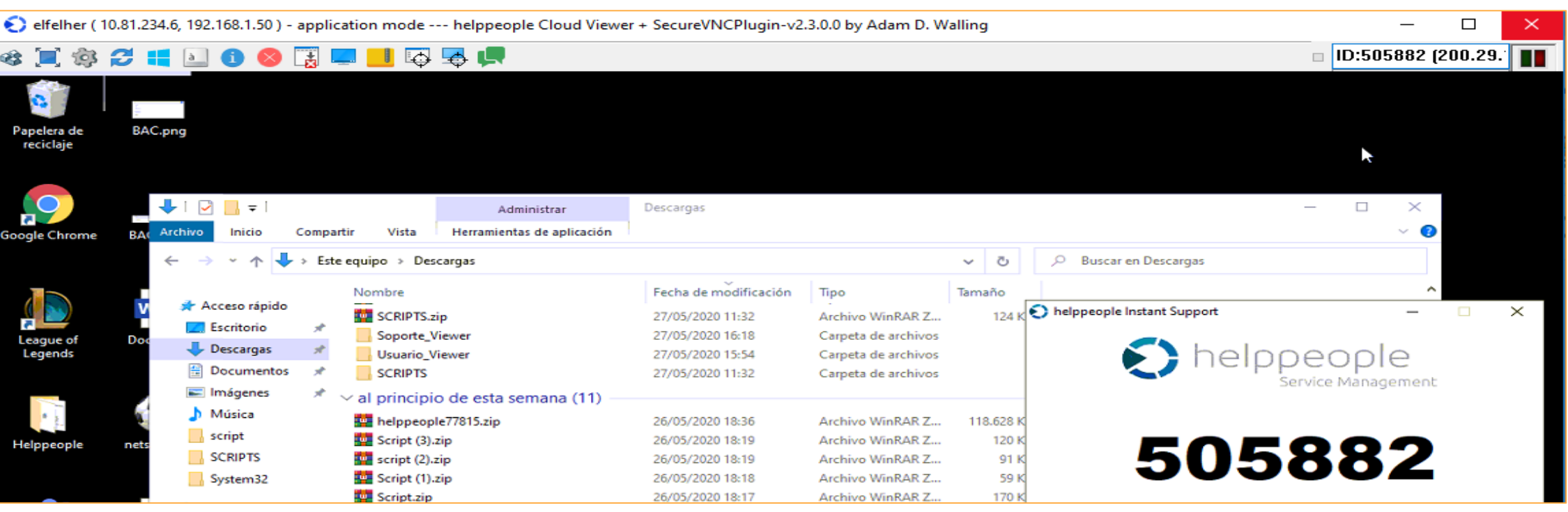

Para finalizar la sesión simplemente se cierra la ventana.

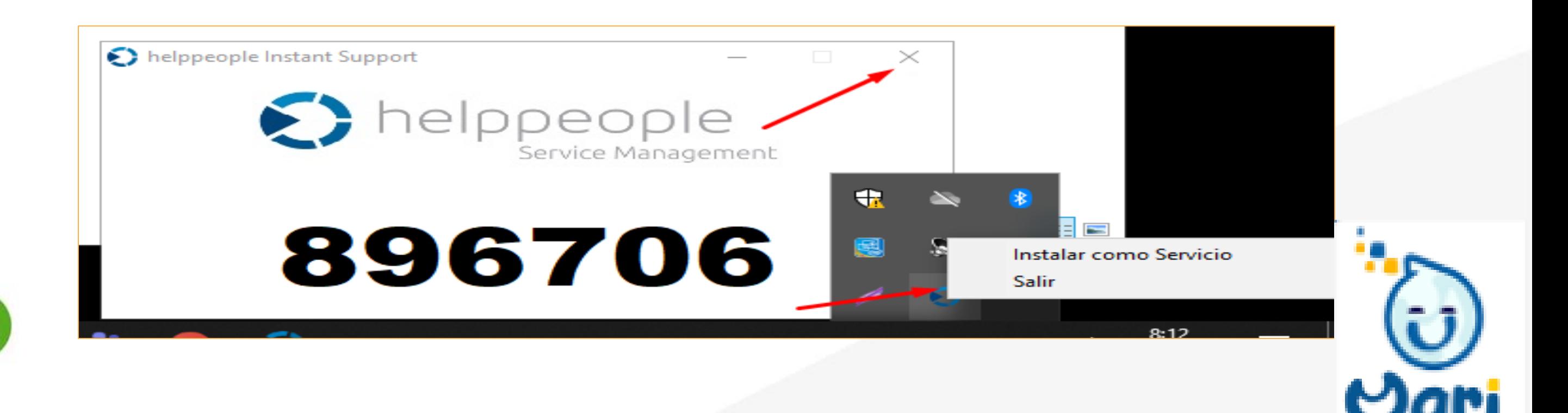

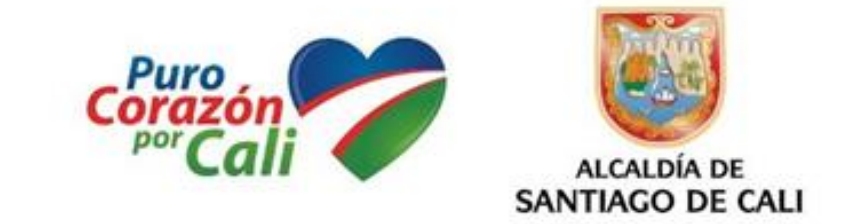

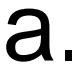

## **Instalando Acceso MARI Remoto usuario viewer.exe como servicio**

Para instalar helppeopleInstantSupport.exe como servicio siga las siguientes instrucciones.

1. Ejecutar usuario.exe

3. Vera el siguiente cuadro de dialogo, anote el Id o escriba uno nuevo de conexión y luego haga clic en ok, al dar clic en el icono de usuario.exe valimos que estará instalado como un servicio.

Ingrese u

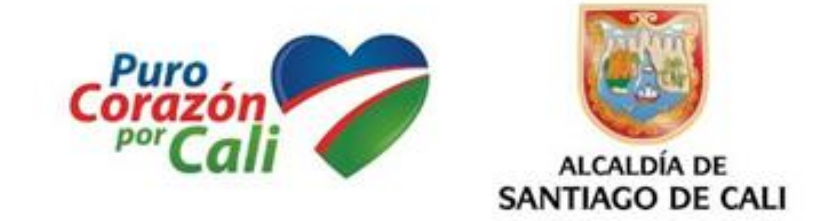

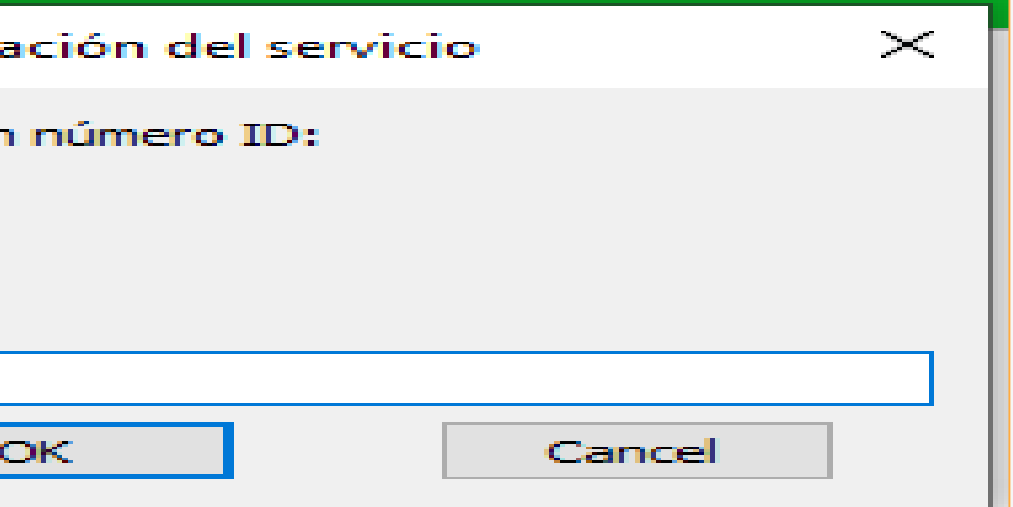

2. Cuando el sistema le reporte el número de la conexión, en la bandeja del sistema busque el icono de usuario.exe haga clic derecho sobre él y luego haga clic en instalar como servicio.

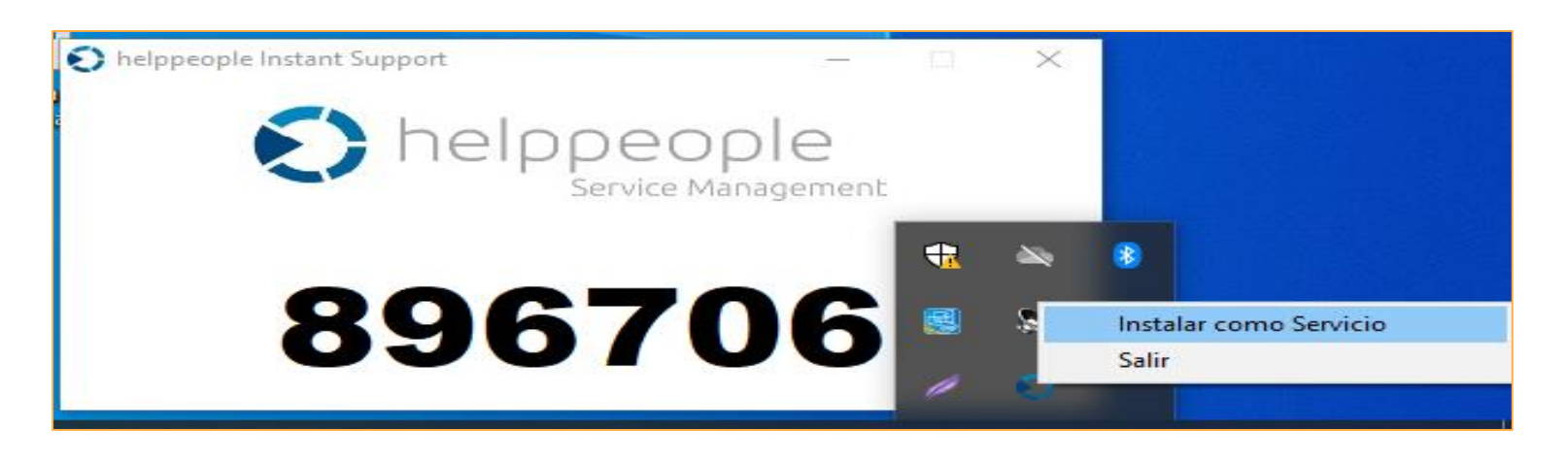

4. Use el Id de conexión que obtuvo en el punto 3 y utilícelo siempre para conectarse a ese cliente en particular.

5. Para desinstalar el servicio haga clic en el icono que se creó en el escritorio del usuario.

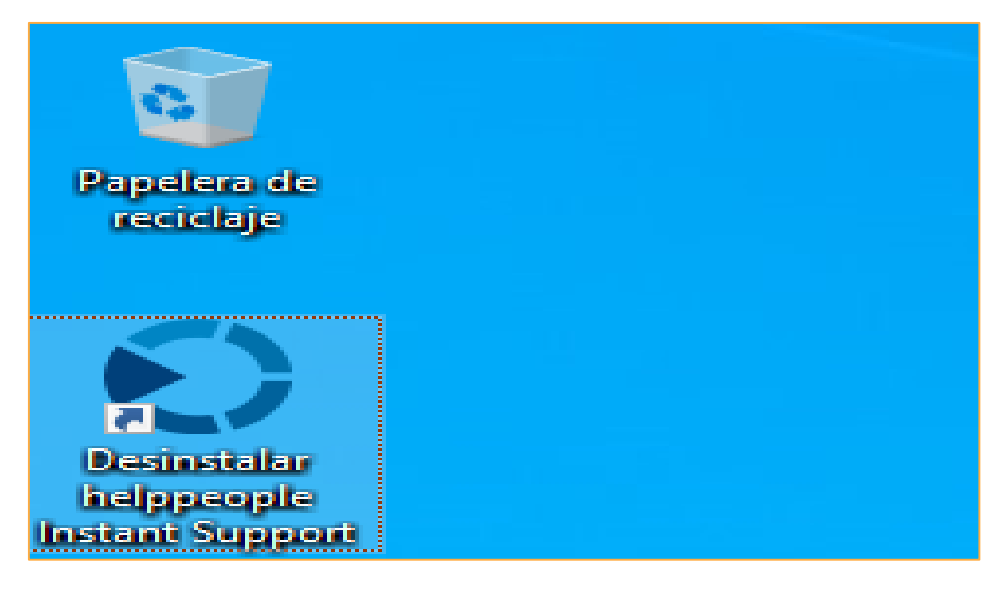

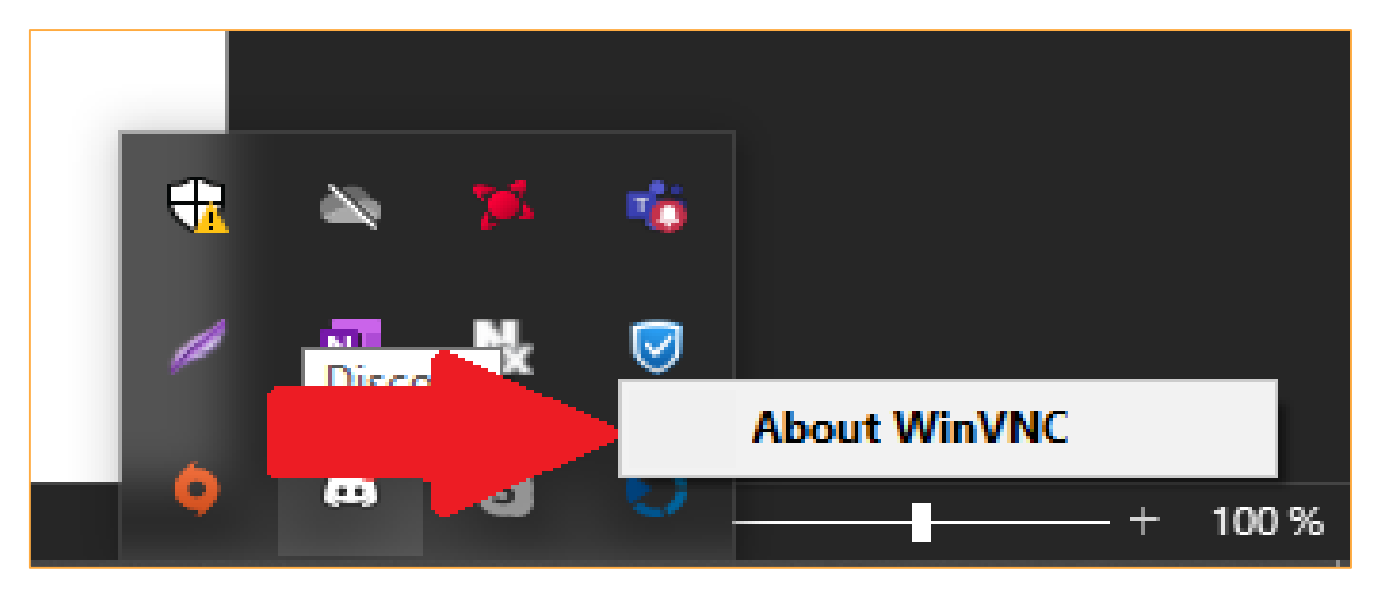

OK

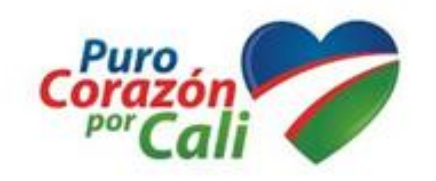

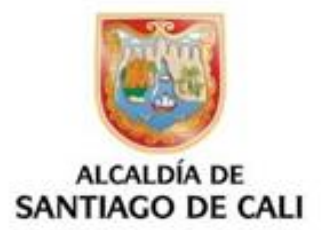

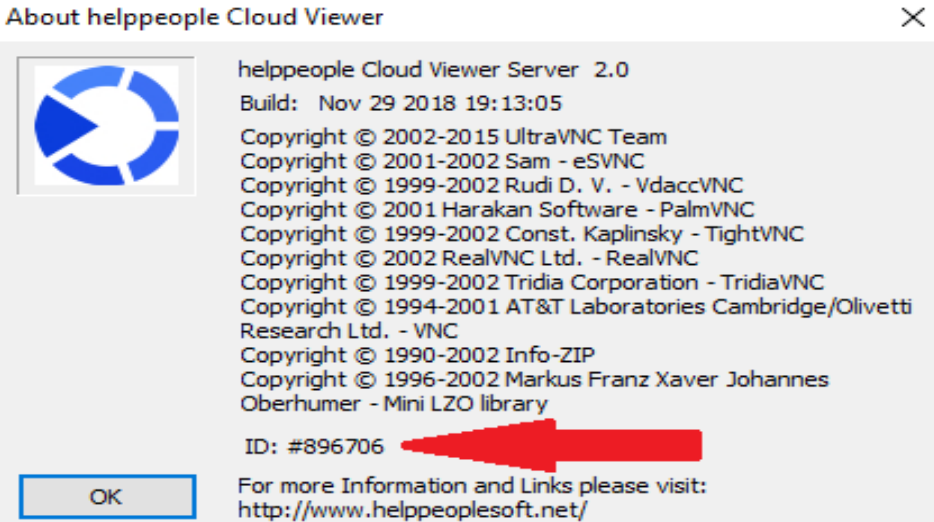

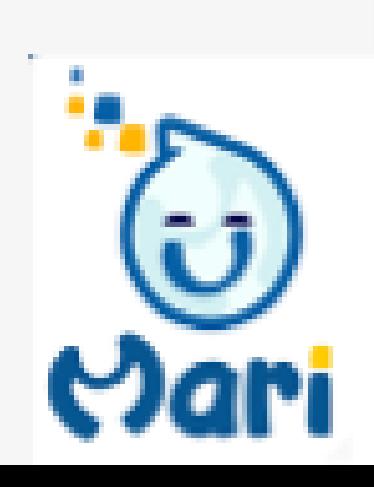

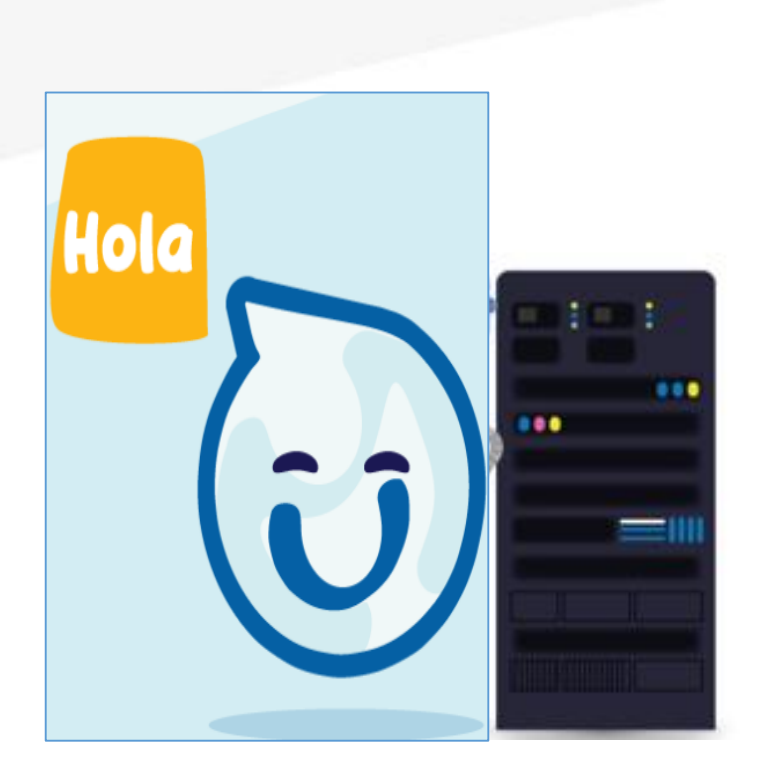

# **Gracias por su atención**

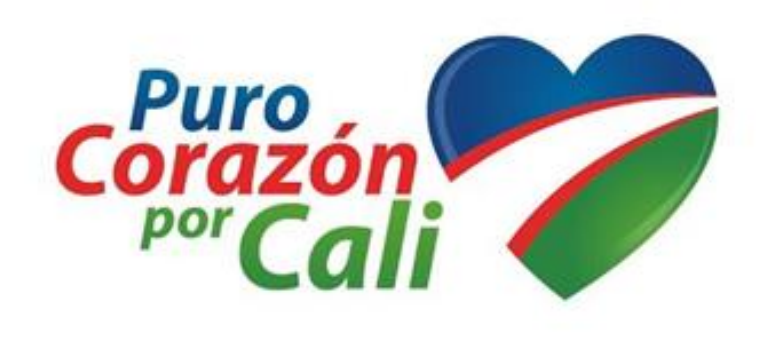

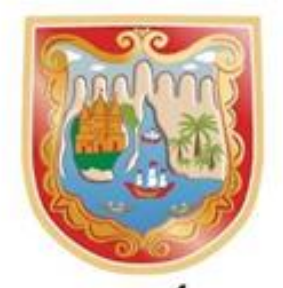

**ALCALDÍA DE SANTIAGO DE CALI** 

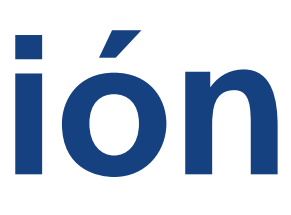